# 

## **Table of Contents**

| General Overview | 3 |
|------------------|---|
| Right Side Menu  | 5 |
| Display Options  | 5 |
| Log Sessions     | 6 |
| Covert Units     | 6 |

Note: Due to software changes and device variations, The contents of this document may vary slightly.

#### **Instrument Mode**

The Rovacom-IQ's instrument mode give the user real time data from the vehicle in multiple and customisable formats. The initial screen shown below displays 6 dials with some of the more important live data, whilst swiping right will bring up a larger list of live values available for your vehicle. Please note, any values displaying 'n/a' simply mean that your vehicle does not have these values available.

Selecting and holding any value will then allow you to manipulate its position on your screen.

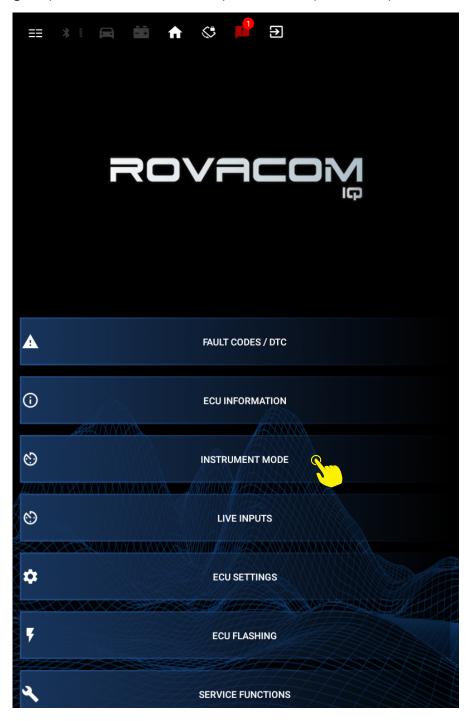

## **Dials**

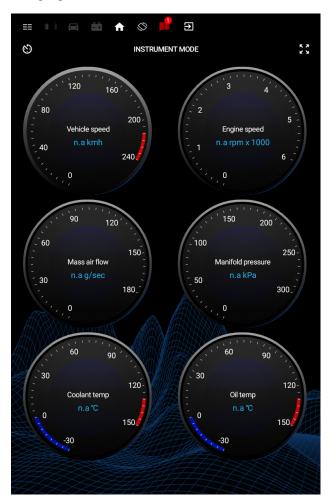

### **Barmeters**

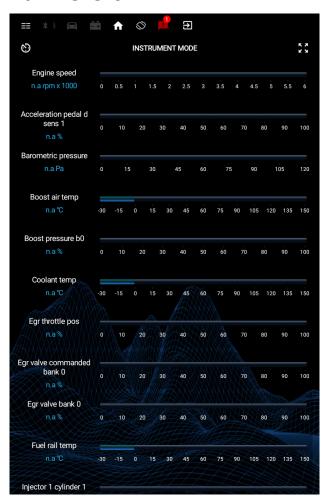

## Right Side Menu

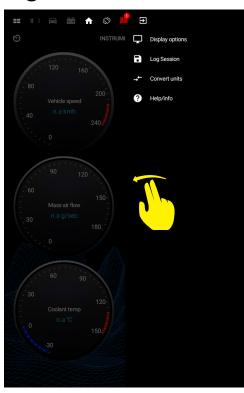

Whilst on the dials page, bringing up the right hand menu by swiping from the right edge of the screen gives you the following options:

- Display options
- Log Session
- Convert units
- Help/Info

## **Display Options**

This submenu allows you to toggle between the dials visual, and the barmeters visual by selecting the dial or barmeter icon as shown. The barmeter option allows for a lot more live data delivered simultaneously, whilst the dials offer a smoother visual. In both the dials and barmeter screens you can select what live data you wish to be visible by selecting the 'select dials' or 'select barmeters' option. In both cases you must have a minimum of one option.

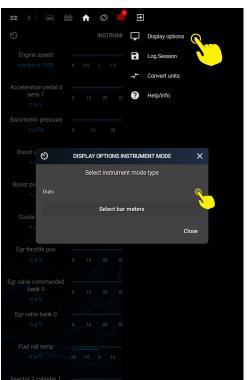

Select Dials

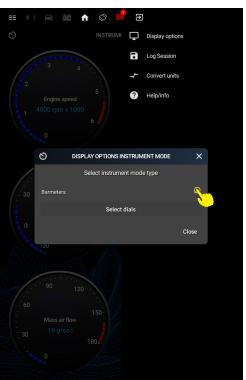

Select Barmeters

## Log Session

This submenu gives you the option to log the live data from your vehicle, saving it to a .csv file (comma separated value). This file can then be viewed by our custom made CSV viewer available for download here:

https://blackbox-solutions.com/downloads/download/rovacom-csv-viewer Once the Rocavom IQ starts logging data a red circle will appear in the top right hand corner with the title 'Recording Live Inputs' and a timer. It is important that once you have recorder the sample data you require you return to the Log Session submenu and select 'Save live inputs' The application uses current date in the file name when saving.

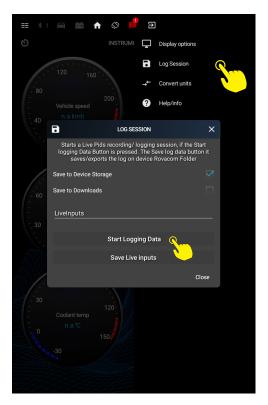

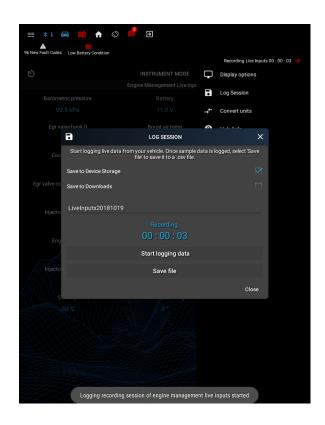

### **Convert Units**

Gives you the option to convert from a selection of imperial and metric unit types.

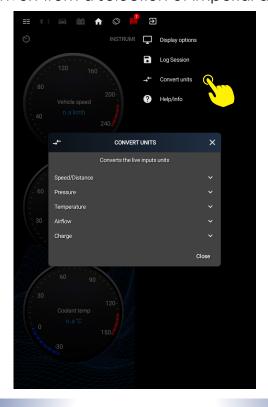